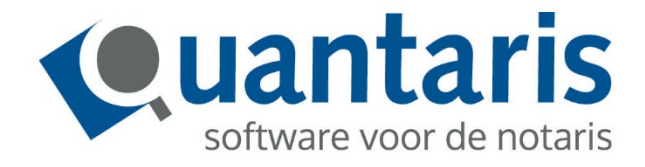

# Werkbeschrijving Qu-Agenda **SMS**

**Versie 1.0**

**Quantaris B.V.**

### INLEIDING

In onze Qu-Agenda is er een nieuwe functionaliteit ontwikkeld.

Vanaf deze versie kunt u uw cliënten herinneren aan een gemaakte afspraak door middel van een sms bericht.

Hieronder vindt u een verkorte werkbeschrijving waarin deze functionaliteit staat uitgelegd.

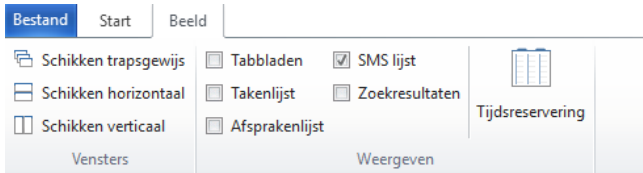

Onder het tabblad Beeld, zie schermprint hierboven, is er de mogelijkheid om SMS Lijst aan te vinken. In de Qu-Agenda wordt rechts een overzicht getoond van de verstuurde en de nog te versturen sms berichten, zoals hieronder weergegeven.

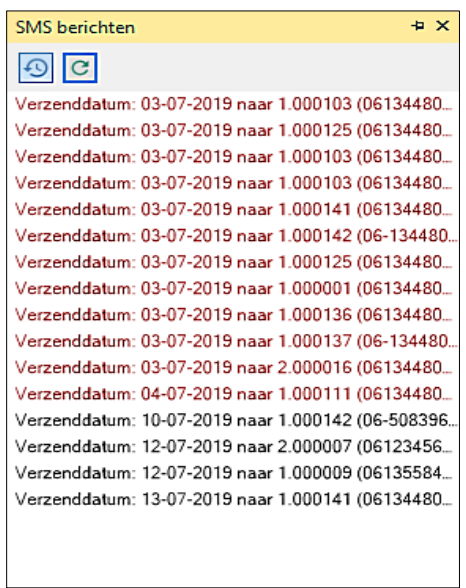

In het rood worden de reeds verzonden sms berichten aangegeven. In het zwart de nog te verzenden sms berichten.

Door op een regel te dubbelklikken wordt de bijbehorende afspraak in de agenda geopend. U kunt ook gebruik maken van het rechtermuis menu.

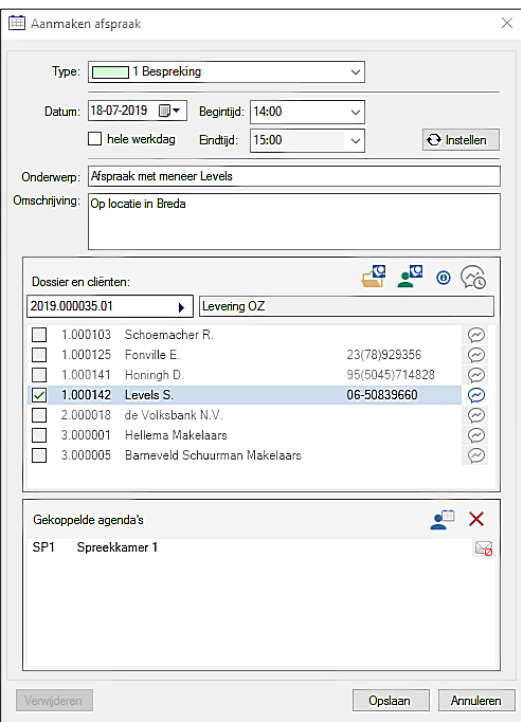

Bij het aanmaken van een afspraak is er de mogelijkheid om een sms bericht in te stellen. Dit bericht kunt u aanmaken bij een cliënt welke gekoppeld is aan een dossier (1), een cliënt direct gekozen uit de database (2) of voor een cliënt die nog niet bekend is in de database (4).

Hiervoor moet de persoon wel zijn aangevinkt. Het aanvinken gebeurt automatisch indien u:

- Een persoon kiest uit de cliëntendatabase of

- Een sms bericht aanmaakt voor een persoon die nog niet in Qu-BIS staat geregistreerd. Indien de gegevens van een persoon voorkomt in Qu-BIS, kunt u de gegevens opvragen door gebruik te maken van het rechtermuismenu.

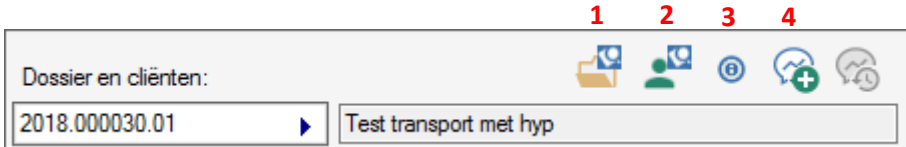

- 1. Het koppelen van een dossier. Alle gekoppelde partijen worden hier getoond. De persoon kunt u aan- of uitvinken voor desbetreffende afspraak.
- 2. Het koppelen van cliënt.
- 3. Overzicht van de dossier informatie.
- 4. Het opstellen van een los sms bericht betreffende een cliënt die nog bekend is in de database.

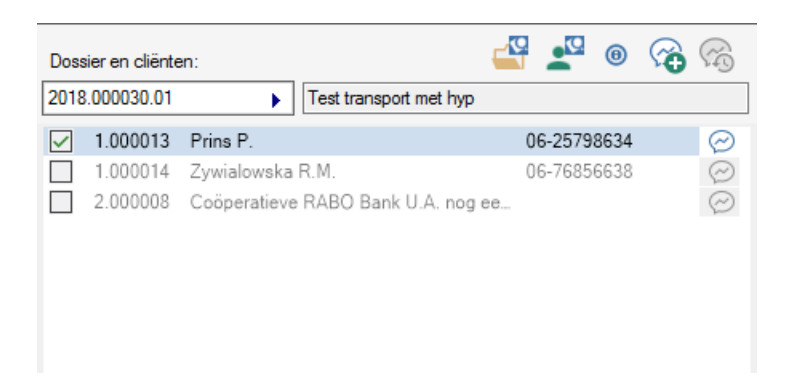

Voorbeeld optie 1: Een gekoppeld dossier met partijen welke u kunt aanvinken om daarna een sms bericht in te stellen. Om een sms bericht in te stellen klikt u vervolgens op het volgende icoon achter een partij.  $\odot$ 

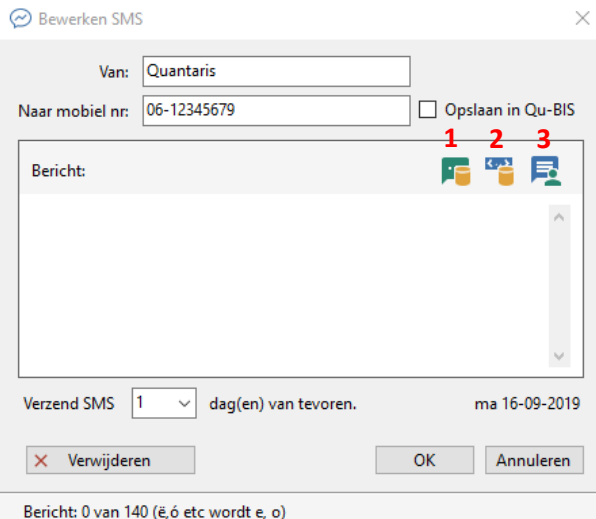

#### Bewerken sms:

Hier wordt de afzender en het nummer getoond waar het bericht naartoe wordt verzonden. Vervolgens is er de mogelijkheid om het nummer, indien niet aanwezig, in te geven of aan te passen en op te slaan in Qu-BIS.

#### Bericht:

- 1. Het kiezen van een standaard bericht welke zijn in te stellen in Qu-Agenda Beheer.
- 2. Het maken van een bericht doormiddel van de aangegeven variabelen. Het is uiteraard mogelijk om de meest voorkomende berichten in te stellen in Qu-Agenda Beheer.
- 3. Het kiezen van het laatst aangemaakte bericht binnen deze afspraak.

#### Verzend sms:

Hierbij kan worden aangegeven hoeveel dagen van tevoren de sms verzonden dient te worden. Deze staat standaard ingesteld met de waarde uit Qu-Agenda Beheer, maar kan uiteraard ook worden aangepast. De datum welke rechts in het scherm staat weergegeven, is de datum waarop de sms verzonden wordt. Wanneer alles juist staat ingegeven klikt u op OK. Het sms bericht staat nu ingesteld.

In het scherm worden kleuren aangegeven achter de ingestelde sms berichten. Hierbij een verklaring van de kleurcodes:

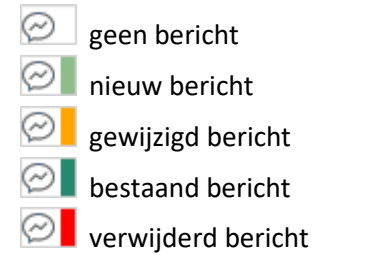

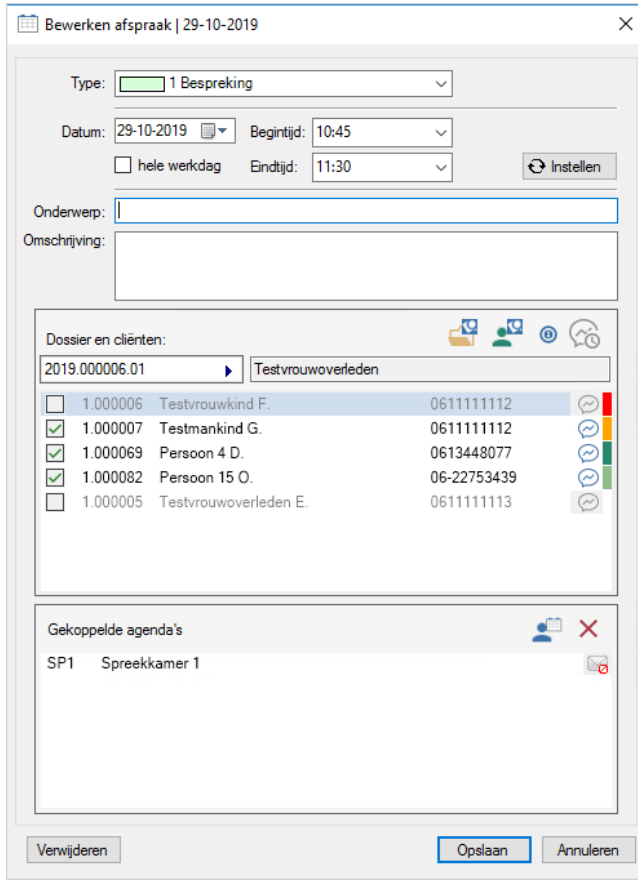

## Onder het tabblad bestand staat het Agenda beheer:

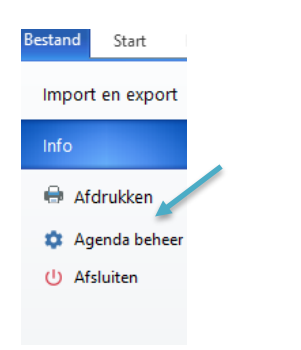

Hierin vindt u diverse beheer instellingen voor de agenda.

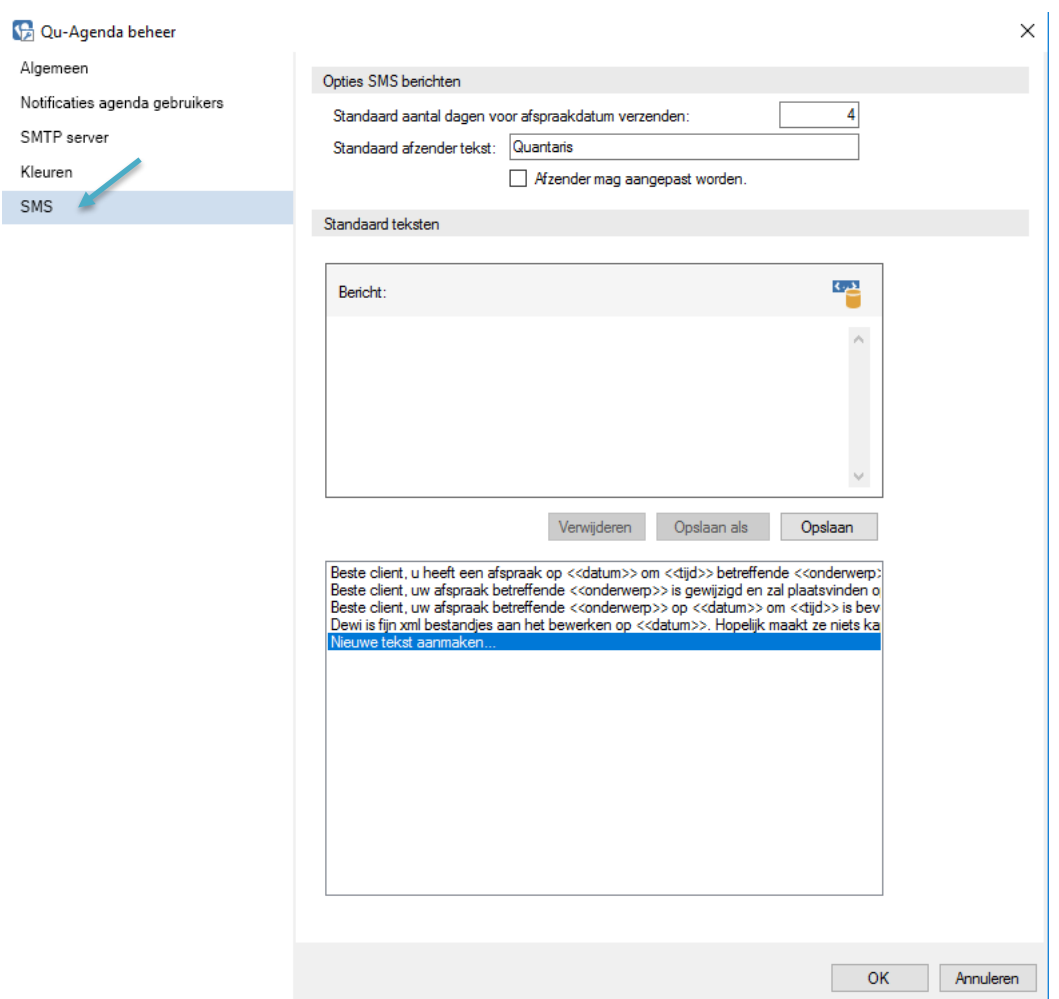

Opties sms berichten:

- *-* Het instellen van het aantal dagen voor het versturen van de sms berichten.
- *-* De naamgeving van de afzender van de sms. En mag deze wel of niet aangepast worden.

## Standaard teksten:

- *-* Het instellen van de standaard teksten. Deze dienen naar eigen wens aangepast te worden of
- *-* Het aanmaken van eventueel nieuwe teksten voor een bericht, waarbij gebruik kan worden gemaakt van de variabelen, beschikbaar onder de knop.